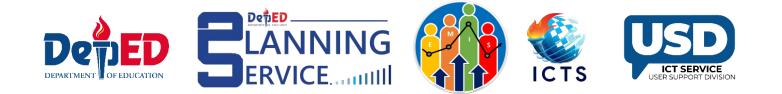

## ESC and SHS QVR ID Tagging for Junior and Senior High School

**User Guide** 

**Reminder:** 

- **ESC ID Tagging facility** is only available for Grade 7-10 in Private Schools.
- SHS QVR ID Tagging facility is only available for Grade 11-12 (1st and 2nd semester) in Private Schools.
- Transferred learners who were previously tagged from the previous school should be retagged in the receiving school (if applicable).

## **Procedure for Tagging ESC for Junior High School**

1. Go to the LIS website: <u>http://lis.deped.gov.ph</u> and log in using your account.

| Please sign in                                                                                                    |
|----------------------------------------------------------------------------------------------------|
| Username                                                                                                    |
| Password                                                                                                    |
| Sign in                                                                                                    |
| Forgot password?                                                                                                    |
| For class advisers, request School Head or<br>designated school system administrator to reset<br>password. For school heads, request Division<br>Planning Officer to reset password. |

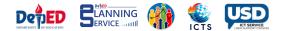

2. Once logged in, click the Learner Information System.

| My Account Administration |                                              |
|---------------------------|----------------------------------------------|
| Profile View Detailed     | DepEd Apps                                   |
| Full name                 | Learner Information System                   |
|                           | Enhanced Basic Education Information System  |
|                           | Voucher Management System                    |
|                           | Basic Education Information System           |
|                           | Bayanihan 2 Basic Education System           |
|                           | National School Building Inventory System    |
|                           | National Achievement Test Integration System |
|                           | WASH in Schools Online Monitoring System     |

3. Click the List of Classes tab

|                | Dashboard       | Quick Count | List of Classes | Transfers | School Forms | Senior high school | SHS Tagging Facility | Data Corrections | Support   |
|----------------|-----------------|-------------|-----------------|-----------|--------------|--------------------|----------------------|------------------|-----------|
| Exp            | lore -          |             |                 |           |              |                    |                      |                  |           |
| Today<br>Oct 2 | 1, SY 2022-2023 | 3           |                 |           |              |                    |                      | Oct 21, SY 202   | -2-2023 - |

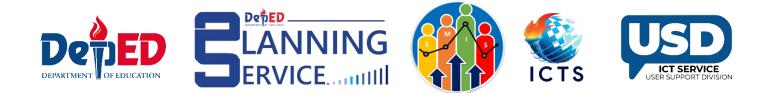

4. Click the Select Tagging dropdown and select ESC Grantee.

| Dashboard      | Quick Count | List of Classes | Transfers               | School Forms | Senior high school | SHS Tagging Facility | Data Corrections 0 | Support     |
|----------------|-------------|-----------------|-------------------------|--------------|--------------------|----------------------|--------------------|-------------|
| + Create Class |             | Submit EOSY     | Select Tagg<br>ESC Gran |              |                    |                      | SY 202             | 22 - 2023 - |

5. Click the **Grade/Classes** dropdown and select the **Grade Level** and **Sections of learners to be tagged as ESC.** 

| Dashboard   | Quick Count | List of Classes | Transfers | School Forms | Senior high school    | SHS Tagging Facility | Data Corrections 0 | Support |
|-------------|-------------|-----------------|-----------|--------------|-----------------------|----------------------|--------------------|---------|
| ESC Grantee | ~           | Grade / Clas    | 5 T / S / | ~            | Tagged as ESC Grantee | • •                  |                    |         |
| Masterlist  | 6           | Grade 7 (Ye     |           | cuti         |                       |                      |                    |         |

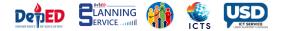

6. Click the 3<sup>rd</sup> dropdown and select Not Tagged as ESC Grantee.

| Dashboard   | Quick Count | List of Classes | Transfers | School Forms | Senior high school                           | SHS Tagging Facility | Data Corrections 0 | Support |
|-------------|-------------|-----------------|-----------|--------------|----------------------------------------------|----------------------|--------------------|---------|
| ESC Grantee | ~           | Grade / Clas    | ses       | <b>~</b>     | Tagged as ESC Grante<br>Tagged as ESC Grante |                      |                    |         |
| Masterlist  |             |                 |           |              | Not tagged as ESC Gra                        | antee                |                    |         |

7. Click the pencil icon under the Option column across the learner's name to edit the status.

|       | / (Year I) - VY SCUTI / SY 2022-2023<br>SC Grantee - ESC Grantee |        |                             |             |           |
|-------|------------------------------------------------------------------|--------|-----------------------------|-------------|-----------|
| Enrol | ment                                                             |        |                             |             |           |
| #     | Learner                                                          | Gender | Date of First<br>Attendance | ESC Grantee | Option    |
| 1     |                                                                  | М      | 06/04/22                    | N           | Profile 🖍 |

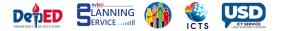

8. Select **YES** and enter the ESC ID and click the **Submit** button. ESC ID consists of alphanumeric and special characters that have a minimum of 8 characters. If there is no ESC ID, type "Not Available".

| ESC Grantee     |                 |
|-----------------|-----------------|
|                 |                 |
| ls (            | an ESC Grantee? |
|                 | ●Yes ○No        |
| Enter<br>ESC ID | 123456789012\$  |
|                 | Back Submit     |

9. The learner's name should be displayed under the ESC Grantee section.

| ESC   | Grantee                  | • | Grade / Classes | * | Tagged as ES | C Grantee | ~                           |             |         |   |
|-------|--------------------------|---|-----------------|---|--------------|-----------|-----------------------------|-------------|---------|---|
| Ma    | sterlist                 |   |                 |   |              |           |                             |             |         |   |
| • E   | SC Grantee - ESC Grantee |   |                 |   |              |           |                             |             |         |   |
| Enrol | ment                     |   |                 |   |              |           |                             |             |         |   |
| #     | Learner                  |   |                 |   |              | Gender    | Date of First<br>Attendance | ESC Grantee | Option  |   |
| 1     |                          |   |                 |   |              | F         | 06/09/22                    | Y           | Profile | 1 |
| 2     | 4                        |   |                 |   |              | м         | 06/04/22                    | Y           | Profile | / |

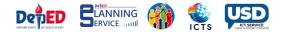

10. If the learner was already tagged and needs the ID to be added, click the 3<sup>rd</sup> dropdown menu, and select "Tagged as ESC Grantee", then click the pencil icon.

|      | Dashboard Quick Count    | List of Classes Transfers | School Forms | Senior high school                                                      | SHS Tagging Facility      | Data Corrections | s <mark>0</mark> Support |
|------|--------------------------|---------------------------|--------------|-------------------------------------------------------------------------|---------------------------|------------------|--------------------------|
|      | Grantee ~                | Grade / Classes           | ~            | Tagged as ESC Granter<br>Tagged as ESC Granter<br>Not tagged as ESC Gra | e                         |                  |                          |
|      | SC Grantee - ESC Grantee |                           |              |                                                                         |                           |                  |                          |
| Enro | iment                    |                           |              |                                                                         |                           |                  |                          |
| #    | Learner                  |                           |              | Gender                                                                  | Date of Fin<br>Attendance |                  | Option                   |
| 1    |                          |                           |              | F                                                                       | 06/09/22                  | Y                | Profile                  |

11. Add the ESC ID then click the Submit button.

| ESC Grantee     |                 |
|-----------------|-----------------|
|                 |                 |
| Is              | an ESC Grantee? |
|                 | ONO             |
| Enter<br>ESC ID | ESC Number      |
|                 | Back Submit     |

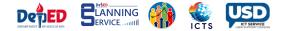

## **Procedure for Tagging SHS QVR ID for Senior High School**

1. Go to the LIS website: <u>http://lis.deped.gov.ph</u> and log in using your account.

|      |                                 | n in     |         |      |  |
|------|---------------------------------|----------|---------|------|--|
| User | name                            |          |         |      |  |
| Pass | word                            |          |         |      |  |
| Sign | in                              |          |         |      |  |
| - 5  |                                 |          |         |      |  |
|      |                                 |          |         |      |  |
| Fo   | got passw                       | ord?     |         |      |  |
|      | class advisers<br>ignated schoo |          |         | acat |  |
|      | sword. For sch                  |          |         |      |  |
|      | ning Officer to                 | reset na | assword |      |  |

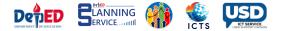

2. Once logged in, click the Learner Information System.

| My Account Administration |                                              |
|---------------------------|----------------------------------------------|
| Profile                   | ed DepEd Apps                                |
| Full name                 | Learner Information System                   |
|                           | Enhanced Basic Education Information System  |
|                           | Voucher Management System                    |
|                           | Basic Education Information System           |
|                           | Bayanihan 2 Basic Education System           |
|                           | National School Building Inventory System    |
|                           | National Achievement Test Integration System |
|                           | WASH in Schools Online Monitoring System     |

3. Click the SHS Tagging tab and select SHS QVR.

|                                      | Dashboard | Quick Count      | List of Classes | Transfers 1   | School Fo | orms  | Senior high school | SHS Tagging Facility | / Da | ta Corrections 2 | Support         |
|--------------------------------------|-----------|------------------|-----------------|---------------|-----------|-------|--------------------|----------------------|------|------------------|-----------------|
| Explore •                            |           |                  |                 |               |           |       |                    | SHS QVR              |      |                  |                 |
| <sup>Today</sup><br>Apr 13, SY 2022- | 2023      |                  |                 |               |           |       |                    |                      | BOSY | Apr 13, SY 202   | 2-2023 🔻        |
| Enrolment                            |           |                  |                 | Overview Sumr | mary      | Clas  | s Calendar         |                      |      | Summar           | <b>y</b> Update |
|                                      |           | Total Enrol      | ment            |               |           | Enrol | ment/Class Start:  |                      |      | 2022-08-         | 22              |
|                                      |           | 54               | -               |               |           | Class | End:               |                      |      | 2023-07-         | 07              |
|                                      |           | Male Fen<br>29 2 |                 |               |           |       |                    |                      |      |                  | )               |

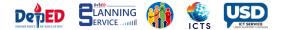

4. Click the Grade/Classes dropdown and select the Grade level and Section of the learners to be tagged in SHS QVR.

|             | Dashboard     | Quick Count     | List of Classes                                                        | Transfers <mark>2</mark>           | School Fo | rms | Senior high school | SHS Tagging Facility | Data Corrections 7 | Support |
|-------------|---------------|-----------------|------------------------------------------------------------------------|------------------------------------|-----------|-----|--------------------|----------------------|--------------------|---------|
|             |               |                 |                                                                        |                                    |           |     |                    |                      |                    |         |
| SHS QVR     |               | ~               | Grade / Classes<br>Grade / Classes                                     |                                    | ~         | Tag | ged as SHS QVR     | ~                    |                    |         |
| Maste       | rlist         |                 | Grade 11 - 1st S<br>Grade 11 - GA<br>Grade 11 - FB<br>Grade 12 - 1st S | S 11-A<br>S 12-A<br><b>emester</b> |           |     |                    |                      |                    |         |
| • SHS QVR - | SHS Qualified | Voucher Recipie | Grade 12 - GA                                                          | IS 12-A                            |           |     |                    |                      |                    |         |

5. Click the 3<sup>rd</sup> dropdown option and select "Not Tagged as SHS QVR."

| Dashboard             | d Quick Count | List of Classes | Transfers 1 | School Forms | Senior high school                                           | SHS Tagging Facility | Data Corrections 2 | Support |
|-----------------------|---------------|-----------------|-------------|--------------|--------------------------------------------------------------|----------------------|--------------------|---------|
| shs qvr<br>Masterlist | ~             | Grade / Classes |             | T            | agged as SHS QVR<br>agged as SHS QVR<br>ot tagged as SHS QVR | ~                    |                    |         |

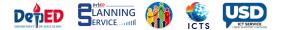

6. Click the Pencil Icon to under the option column across the learner's name to edit the status.

| Enrol | ment    |        |                             |         |           |
|-------|---------|--------|-----------------------------|---------|-----------|
| #     | Learner | Gender | Date of First<br>Attendance | SHS QVR | Option    |
| 1     |         | М      | 08/31/22                    | Ν       | Profile 🖍 |

7. Select **YES** and enter the SHS QVR ID and click the **Submit** button. SHS QVR ID consists of alphanumeric and special characters that have a minimum of 8 characters. If there is no SHS QVR ID, type "Not Available".

| SHS QVR                |          |                         |
|------------------------|----------|-------------------------|
|                        | ls (     | an SHS QVR?<br>●Yes ◯No |
| Enter<br>SHS QVR<br>ID | 12345678 |                         |
| L                      |          | Back Submit             |

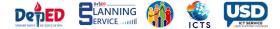

8. To view the tagged learners, click the "Tagged as SHS QVR" in the 3<sup>rd</sup> dropdown menu.

Note: Learners from Junior High School will also appear in the list, but the pencil icon is disabled.

| SHS C  | VR   Grade / Classes  Tagged as SHS Q    | VR     | •                           |         |           |
|--------|------------------------------------------|--------|-----------------------------|---------|-----------|
| Ma     | sterlist                                 |        |                             |         |           |
| • SH   | IS QVR - SHS Qualified Voucher Recipient |        |                             |         |           |
| Enroln | nent                                     |        |                             |         |           |
| #      | Learner                                  | Gender | Date of First<br>Attendance | SHS QVR | Option    |
| 1      |                                          | F      | 08/22/22                    | Y       | Profile 💉 |
| 2      |                                          | F      | 11/18/22                    | Y       | Profile 🖍 |
| 3      |                                          | F      | 08/22/22                    | Y       | Profile 💉 |
| 4      |                                          | F      | 08/23/22                    | Y       | Profile 🖍 |
| 5      |                                          | М      | 08/22/22                    | Y       | Profile 💉 |
| 6      |                                          | М      | 08/22/22                    | Y       | Profile 💉 |
| 7      |                                          | М      | 08/31/22                    | Y       | Profile 🖍 |
| 8      |                                          | F      | 08/22/22                    | Y       | Profile 🖍 |
| 9      |                                          | М      | 08/31/22                    | Y       | Profile 🖍 |
| 10     |                                          | м      | 08/31/22                    | Y       | Profile 🖍 |

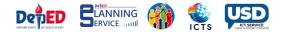

9. If the learner was already tagged and needs the ID to be added, click the 3<sup>rd</sup> dropdown menu, and select "Tagged as SHS QVR", then click the pencil icon.

|       | Dashboard              | Quick Count     | List of Classes | Transfers 2 | School Form | s Senior high    | school | SHS Tagging | g Facility                  | Data Correctio | ns 7 Support |
|-------|------------------------|-----------------|-----------------|-------------|-------------|------------------|--------|-------------|-----------------------------|----------------|--------------|
| SHS   | QVR                    | ~               | Grade / Classes |             | •           | Tagged as SHS Q\ | /R     | ~           |                             |                |              |
| Ma    | sterlist               |                 |                 |             |             |                  |        |             |                             |                |              |
| • S   | HS QVR - SHS Qualified | Voucher Recipie | nt              |             |             |                  |        |             |                             |                |              |
| Enrol | ment                   |                 |                 |             |             |                  |        |             |                             |                |              |
| #     | Learner                |                 |                 |             |             |                  | Gender |             | Date of First<br>Attendance | SHS QVR        | Option       |
| 1     |                        |                 |                 |             |             |                  | F      |             | 08/22/22                    | Y              | Profile      |
| 2     |                        |                 |                 |             |             |                  | F      |             | 11/18/22                    | Υ              | Profile 🖍    |
| 3     |                        |                 |                 |             |             |                  | F      |             | 08/22/22                    | Υ              | Profile      |
| 4     |                        |                 |                 |             |             |                  | F      |             | 08/23/22                    | Υ              | Profile      |
| 5     |                        |                 |                 |             |             |                  | М      |             | 08/22/22                    | Υ              | Profile      |
| 6     |                        |                 |                 |             |             |                  | М      |             | 08/22/22                    | Υ              | Profile 🖍    |
| 7     |                        |                 |                 |             |             |                  | М      |             | 08/31/22                    | Υ              | Profile 🖍    |

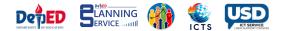

10. Add the SHS QVR ID the click the Submit button.

| SHS QVR          |                  |
|------------------|------------------|
|                  |                  |
|                  | Is 4 an SHS QVR? |
|                  | ●Yes ◯No         |
| Enter<br>SHS QVR | Voucher Number   |
| ID               |                  |
|                  | Back Submit      |
|                  |                  |